# <span id="page-0-3"></span>Mail Delivery Reports

(WHM >> Home >> Email >> Mail Delivery Reports)

**[Overview](#page-0-0)** [Search for emails](#page-0-1) **[Results](#page-0-2)** [The Search and Advanced Search features](#page-3-0) [Additional results columns](#page-3-1) [Additional documentation](#page-4-0)

## <span id="page-0-0"></span>**Overview**

This interface allows you to search for emails that users on your system sent and received.

#### **Important:**

- **Only** users with root-level privileges can access emails for all accounts.
- Resellers can **only** access emails that belong to accounts that they own.

# <span id="page-0-1"></span>**Search for emails**

Use the Report Inquiry section of the interface to define your search parameters.

To search for emails, perform the following steps:

1. Enter the text for which you wish to search in the Search... text box.

**Note:** Search terms are **optional**.

- 2. Select the part of the email that you wish to query. This menu defaults to Recipient.
- 3. Select a Search Type button.

#### **Important:**

Partial searches may require more time to complete than other search types.

- 4. Select a Delivery Type button.
- 5. Enter a date range in the Start Date and End Date text boxes or click the calendar icons to select dates.

#### **Important:**

- Enter dates in the MM/DD/YYYY format, where MM represents the two-digit month, DD represents the two-digit day, and YYYY represents the four-digit year.
- A large date range drastically increases query time for busy mail servers.
- 6. Enter a time range in the Start Time and End Time text boxes. Select AM or PM next to each text box.
- 7. Click Run Report.

## <span id="page-0-2"></span>**Results**

By default, results for your query appear in the following columns:

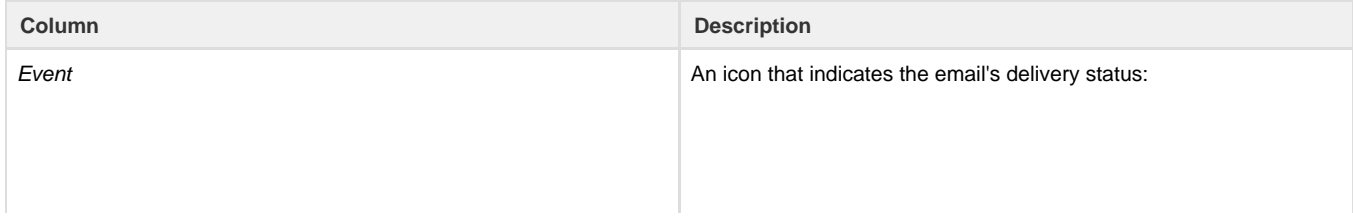

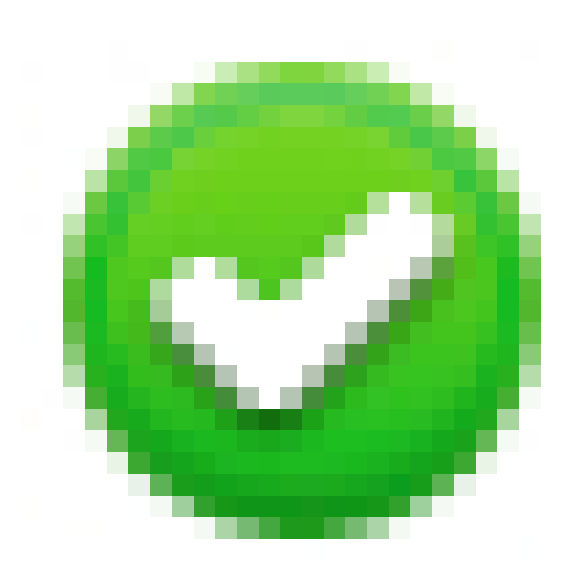

— The system delivered the email successfully.

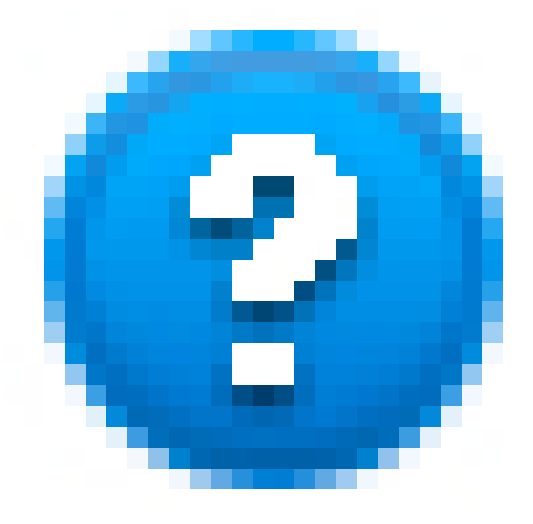

 — The email's status is unknown, or delivery is in progress.

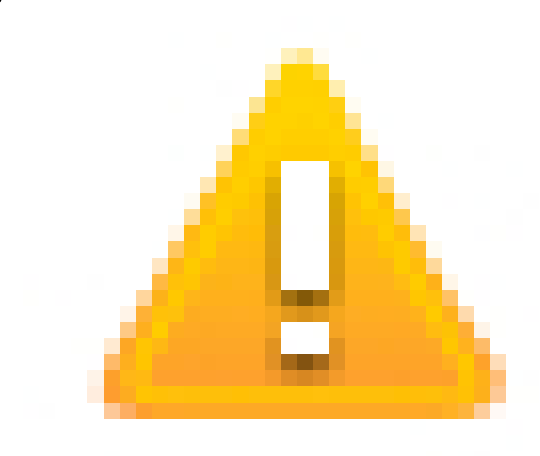

— The system deferred the email.

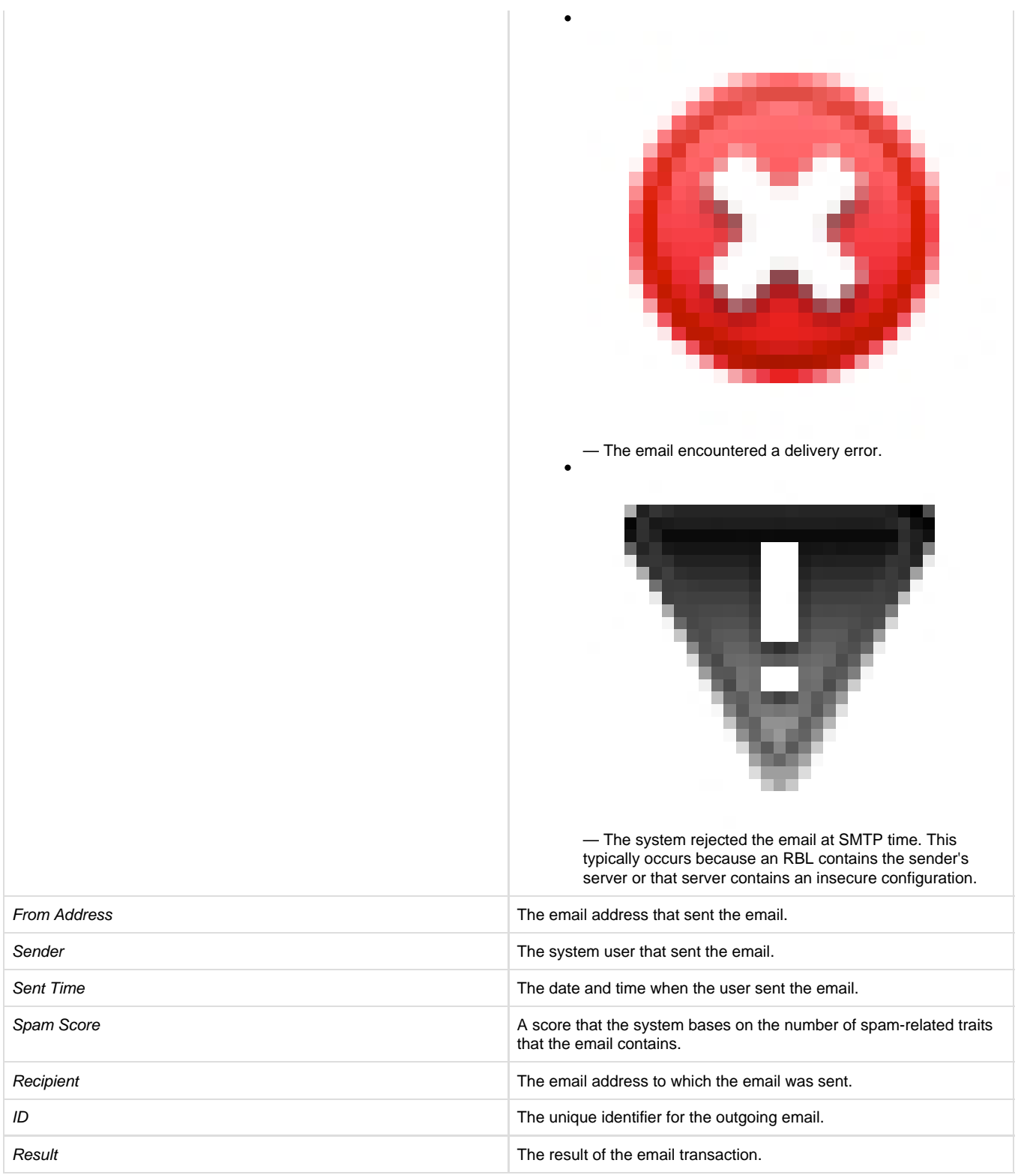

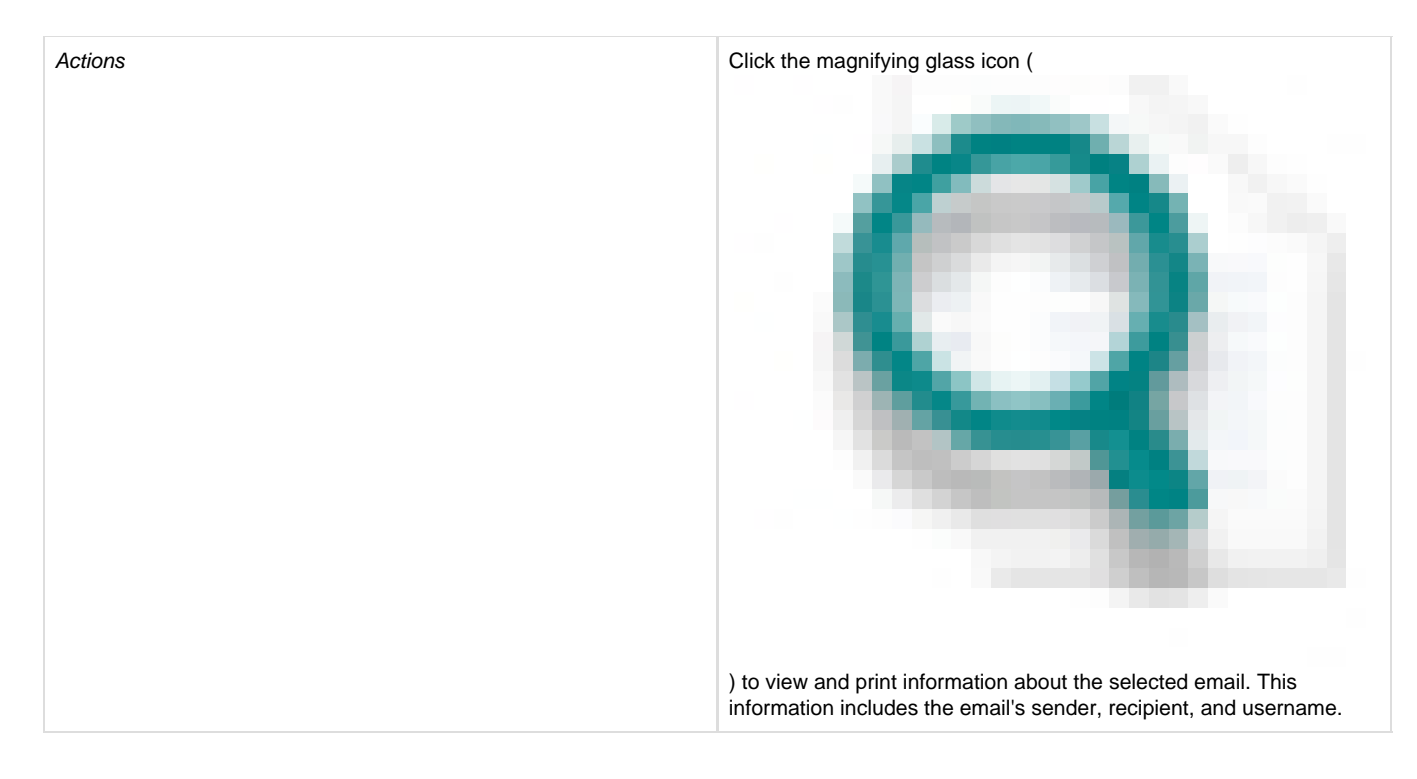

### <span id="page-3-0"></span>**The Search and Advanced Search features**

You can further refine your results in the results table's Search... text box.

#### **Note:**

The interface will filter the results until you clear the search text box.

The results table also features an Advanced Search option. Click Advanced Search to access the four available checkboxes:

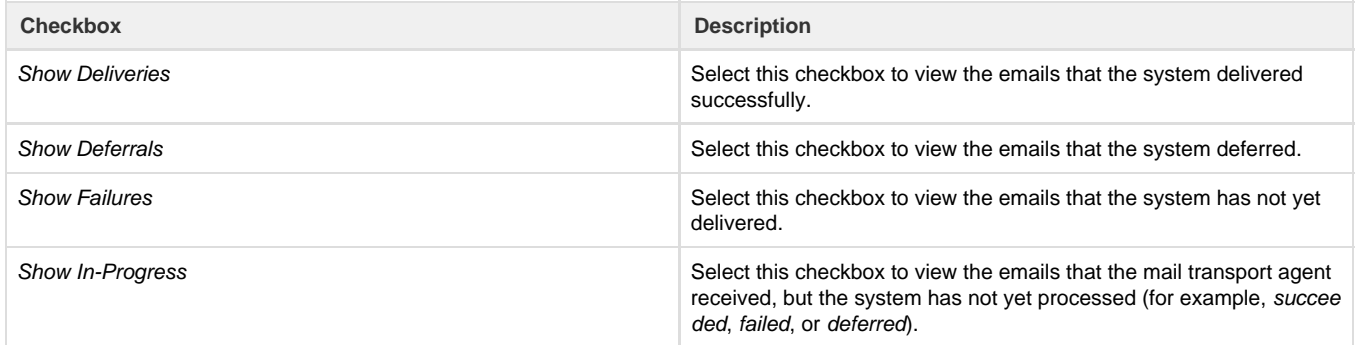

You may deselect checkboxes to remove the email types from the results table.

#### <span id="page-3-1"></span>**Additional results columns**

You may add columns to the results table to view more information. To add columns, perform the following steps:

Click the hamburger icon (

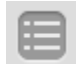

) in the top right corner of the results table, and then select the checkbox for the information that you wish to view in the table. To hide information from the table, deselect the checkbox.

• To automatically select the default columns, click Reset to Default.

You can choose the following additional columns:

**Column Description**

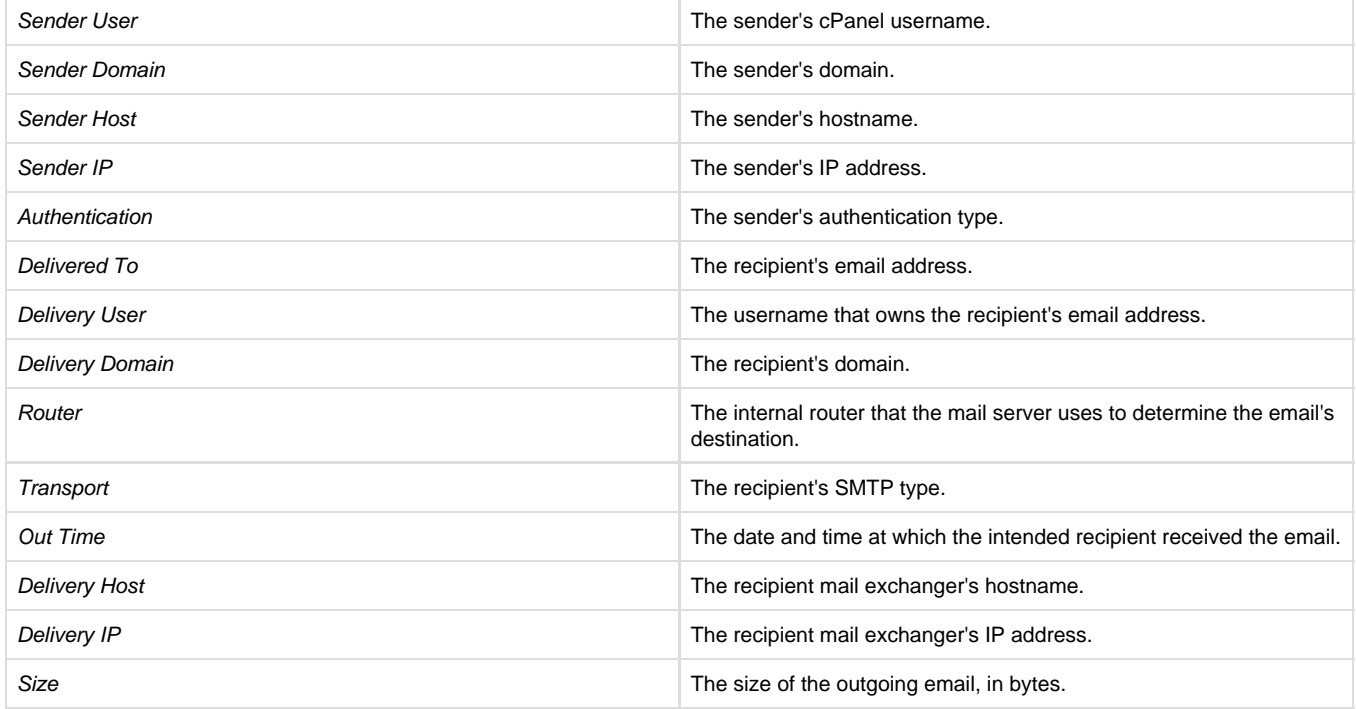

# <span id="page-4-0"></span>**Additional documentation**

[Suggested documentation](#page-4-4)[For cPanel users](#page-4-3)[For WHM users](#page-4-2)[For developers](#page-4-1)

- <span id="page-4-4"></span>[Mail Delivery Reports](#page-0-3)
- [Mail FAQ](https://documentation.cpanel.net/display/76Docs/Mail+FAQ)
- [Mail Queue Manager](https://documentation.cpanel.net/display/76Docs/Mail+Queue+Manager)
- [View Mail Statistics Summary](https://documentation.cpanel.net/display/76Docs/View+Mail+Statistics+Summary)
- [View Sent Summary](https://documentation.cpanel.net/display/76Docs/View+Sent+Summary)
- <span id="page-4-3"></span>[Mail FAQ](https://documentation.cpanel.net/display/76Docs/Mail+FAQ)
- [Email Routing](https://documentation.cpanel.net/display/76Docs/Email+Routing)
- [Archive](https://documentation.cpanel.net/display/76Docs/Archive)
- [Autoresponders](https://documentation.cpanel.net/display/76Docs/Autoresponders)
- [Default Address](https://documentation.cpanel.net/display/76Docs/Default+Address)
- <span id="page-4-2"></span>[How to Configure the Exim Outgoing IP Address](https://documentation.cpanel.net/display/CKB/How+to+Configure+the+Exim+Outgoing+IP+Address)
- [Mail Delivery Reports](#page-0-3)
- [Mail FAQ](https://documentation.cpanel.net/display/76Docs/Mail+FAQ)
- [Mail Queue Manager](https://documentation.cpanel.net/display/76Docs/Mail+Queue+Manager)
- [View Mail Statistics Summary](https://documentation.cpanel.net/display/76Docs/View+Mail+Statistics+Summary)
- <span id="page-4-1"></span>[WHM API 1 Sections - Mail](https://documentation.cpanel.net/display/DD/WHM+API+1+Sections+-+Mail)
- [WHM API 1 Functions get\\_unique\\_sender\\_recipient\\_count\\_per\\_user](https://documentation.cpanel.net/display/DD/WHM+API+1+Functions+-+get_unique_sender_recipient_count_per_user)
- [WHM API 1 Functions get\\_unique\\_recipient\\_count\\_per\\_sender\\_for\\_user](https://documentation.cpanel.net/display/DD/WHM+API+1+Functions+-+get_unique_recipient_count_per_sender_for_user)
- [WHM API 1 Functions validate\\_exim\\_configuration\\_syntax](https://documentation.cpanel.net/display/DD/WHM+API+1+Functions+-+validate_exim_configuration_syntax)

[WHM API 1 Functions - get\\_mailbox\\_status](https://documentation.cpanel.net/display/DD/WHM+API+1+Functions+-+get_mailbox_status)